## **K'sLife** 授業4機能の利用の手引き

## ダイジェスト版

K'sLife の機能で、授業で用いられる主な4機能の利用方法をダイジェスト版として説明します。

**1.授業連絡**

イジェスト版

- **2.レポート**
- **3.小テスト**
- **4.授業アンケート**

令和 2 年 4 月 16 日 総合情報基盤センター

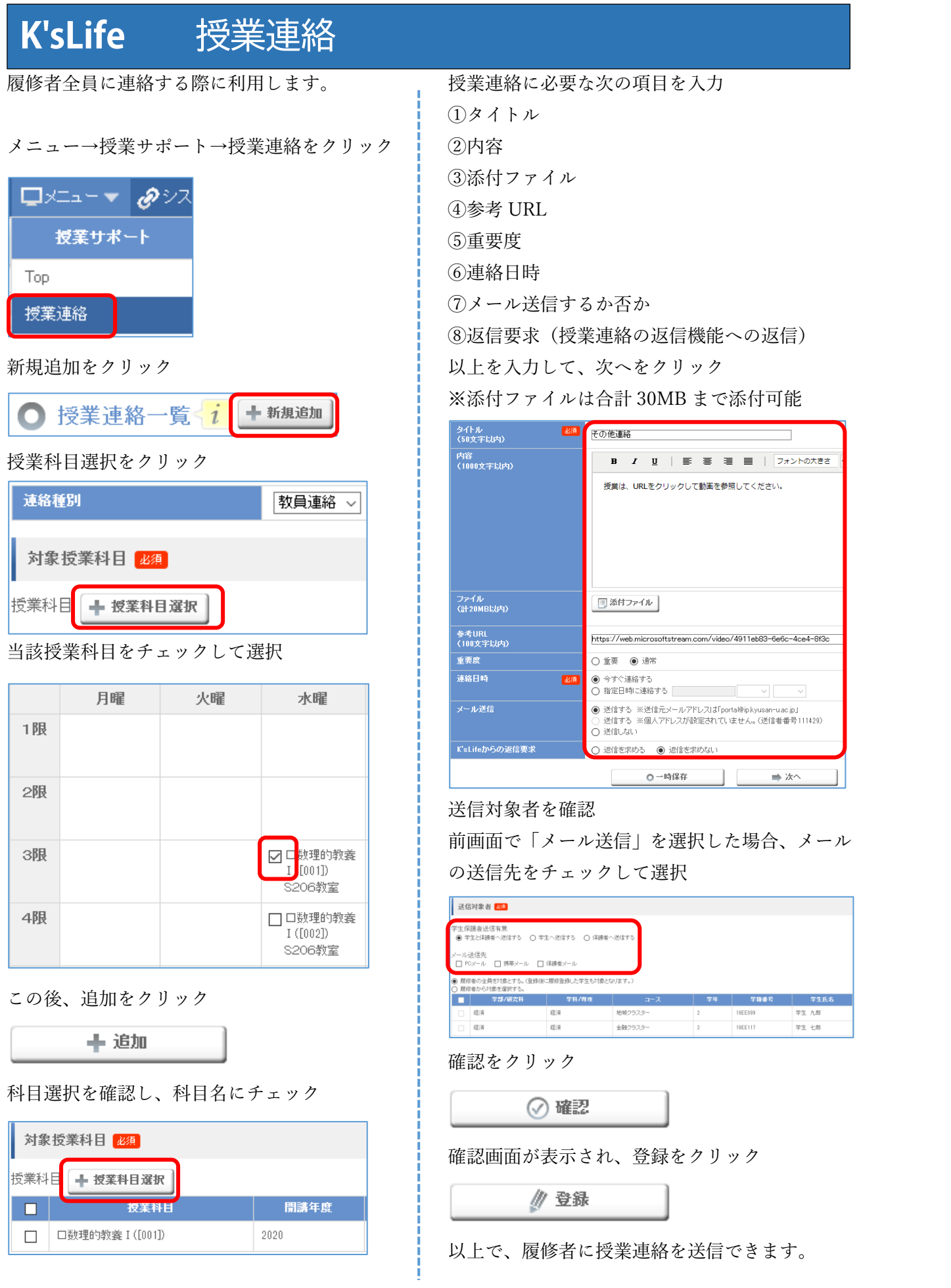

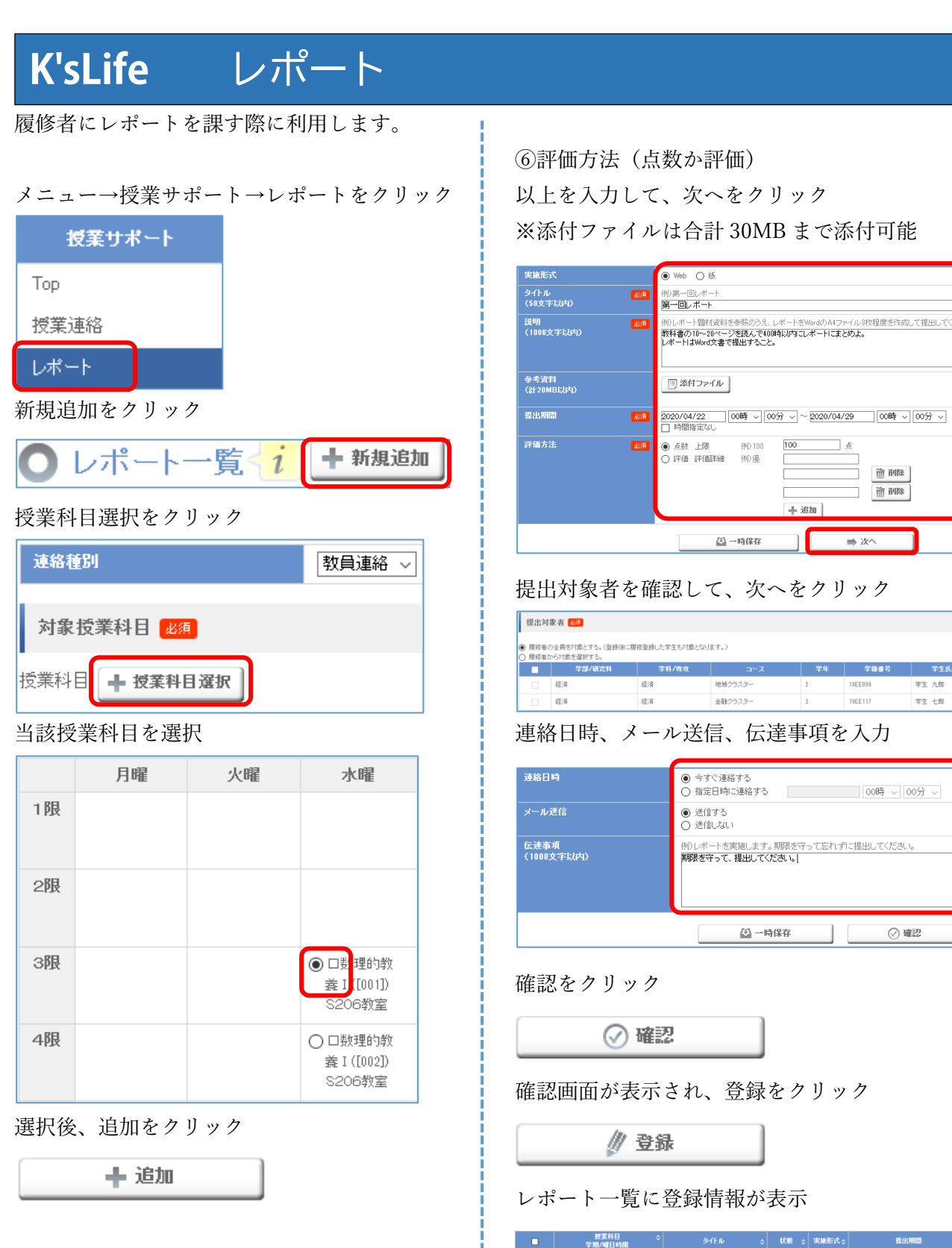

レポート内容の入力画面に必要事項を入力

①実施形式(Web か紙)

④参考資料(添付ファイル)

②タイトル

⑤提出期間

③説明

タイトル <sub>0</sub> | 状態 <sub>0</sub> | 実施形式 <sub>0</sub> | □ □数理的教養 I ([001]) Web  $2020/04/22 00:00 \sim 2020/04/29 00:00$ 受付前

牧程度を作成して提出して

**面 削除** 面神

学生氏

学生 九郎

学生七郎

⊙確認

 $\Rightarrow$   $\lambda \wedge$ 

19EE099

19EE117

100 点

+追加 |

 $\begin{array}{c|c} & \text{2} \\ \hline & \text{2} \end{array}$ 

1 E

タイトルのリンクをクリックすると、提出状況を 表示

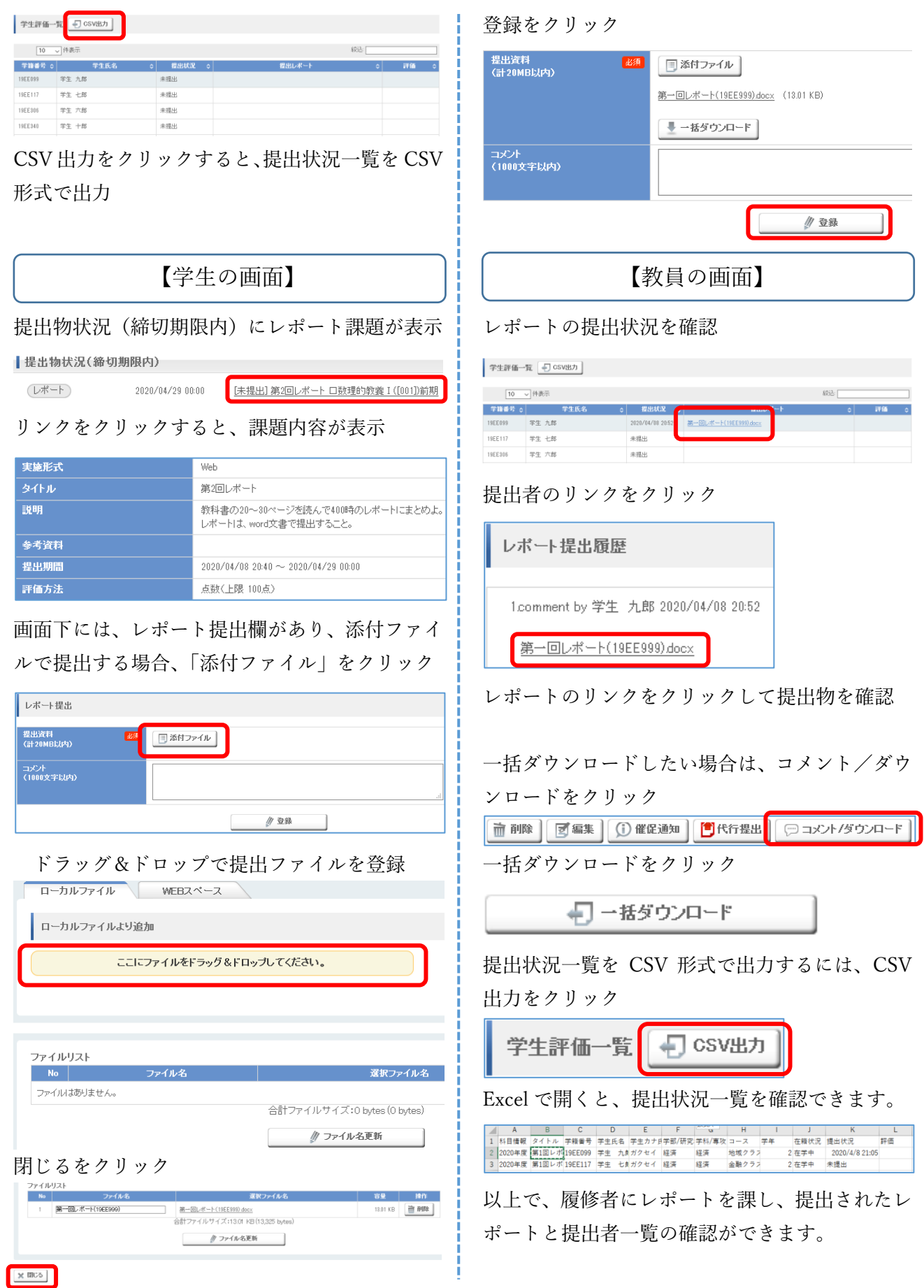

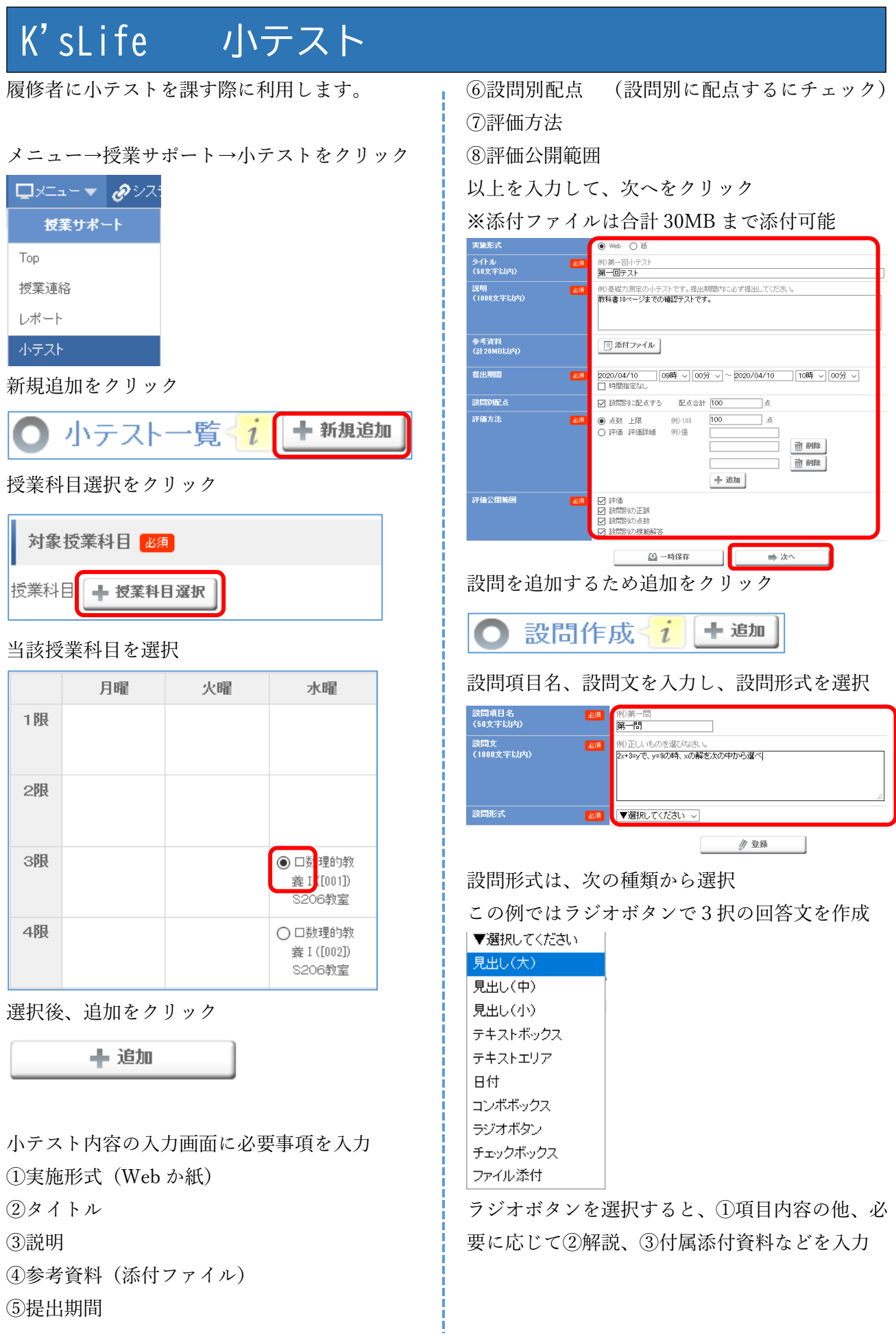

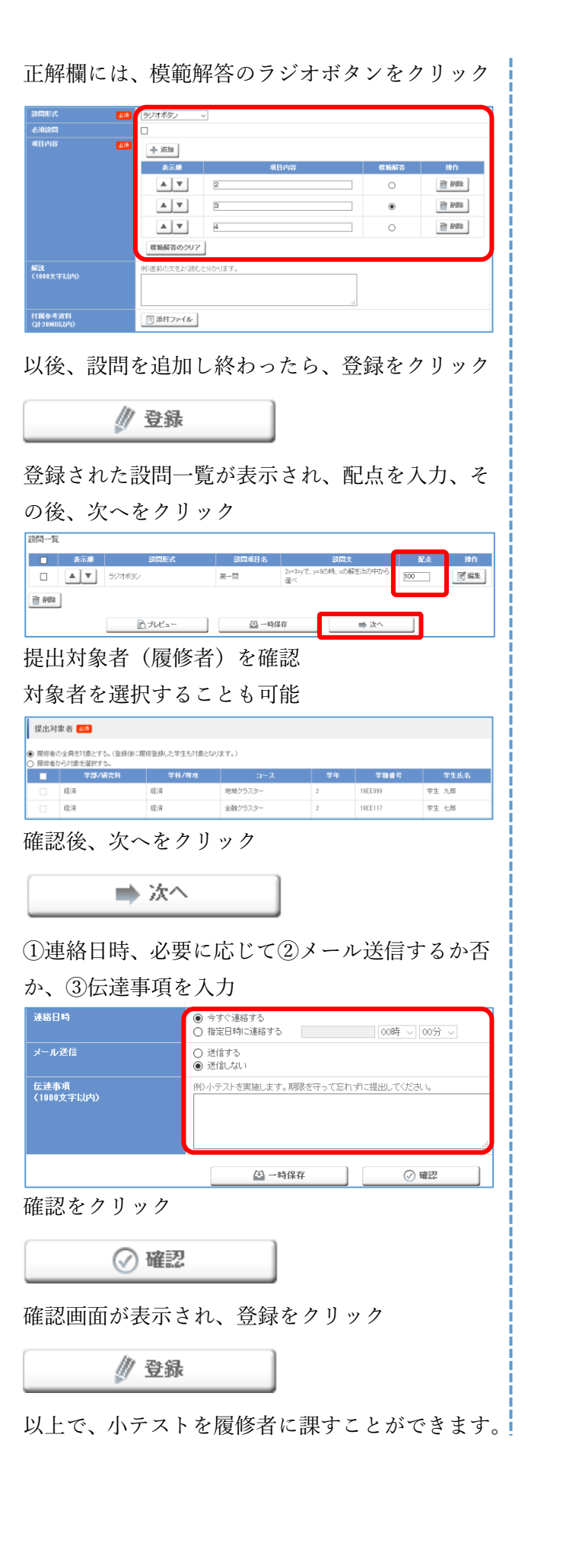

6

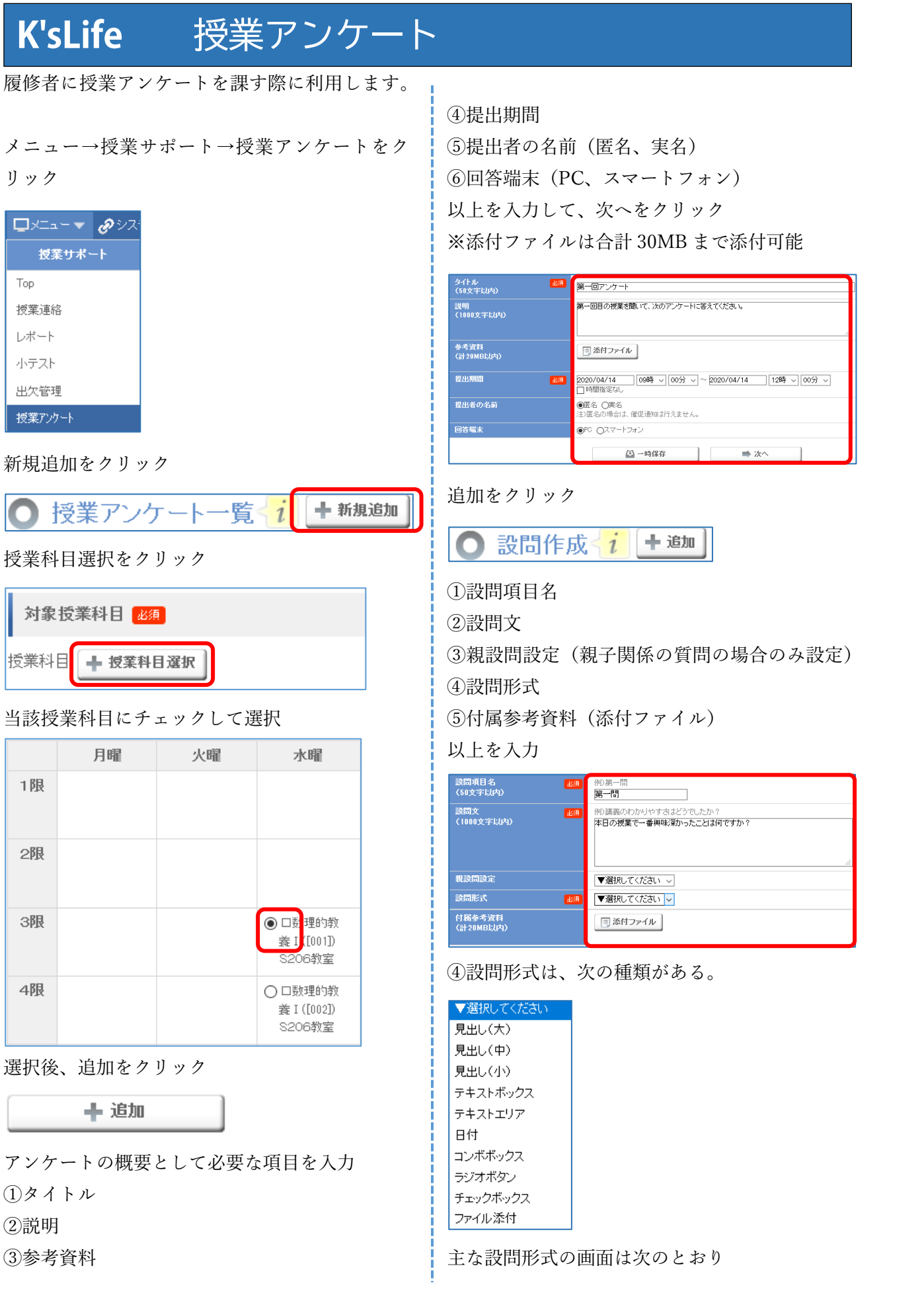

【テキストボックス】 ①必須設問か否か

②最大文字数(数字を入力)

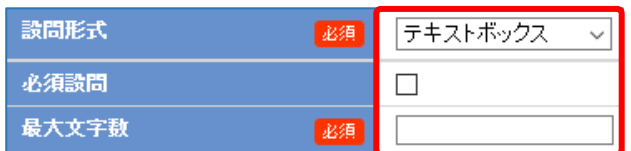

【コンボボックス、ラジオボタン】

①必須設問か否か

②回答欄が3つ表示され、回答内容を入力 回答欄を追加する場合は、追加をクリック 回答欄を削減する場合は、削除をクリック

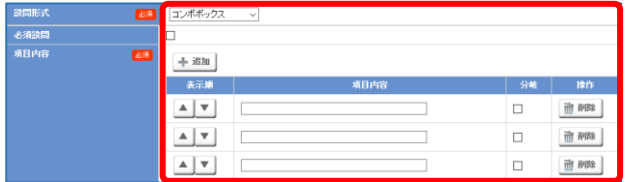

【チェックボックス】

①回答欄が3つ表示され、回答内容を入力 回答欄を追加する場合は、追加をクリック 回答欄を削減する場合は、削除をクリック

②選択数を 4 つの選択肢からラジオボタンで設定

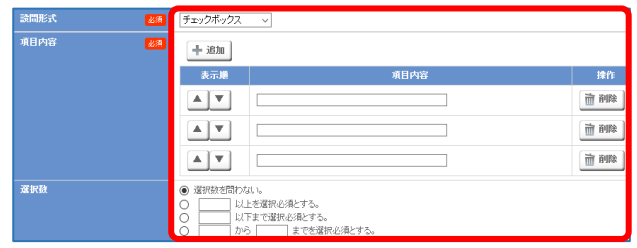

設定が終わると登録をクリック

// 登録

登録した設問一覧が表示 修正する場合は、編集をクリック

 $38 - 55$ 本日の授業で一番興味深かったことは何ですか? 「国 編集

次へをクリック

■次へ

提出対象者(履修者)を確認

チェックボックスで対象者を選択も可能

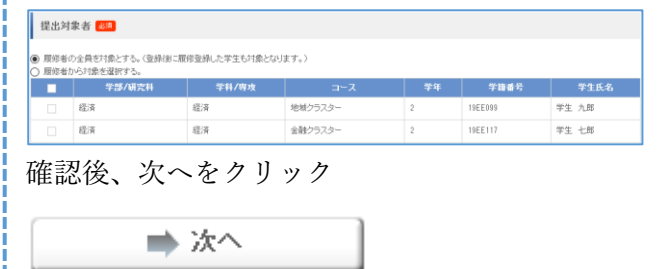

①連絡日時、必要に応じて②メール送信するか否 か、③伝達事項を入力

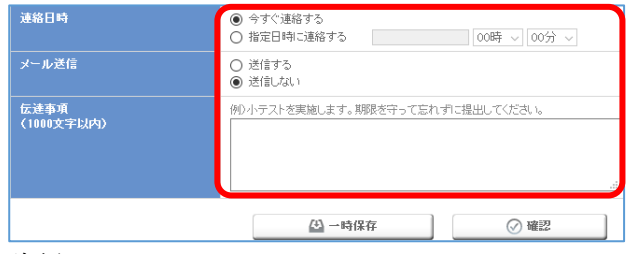

確認をクリック

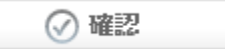

確認画面が表示され、登録をクリック

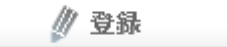

以上で、授業アンケートを履修者に課すことがで きます。